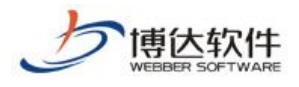

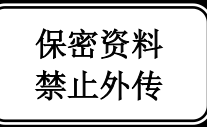

# 用户手册

## --网站管理之网站安全

西安博达软件股份有限公司

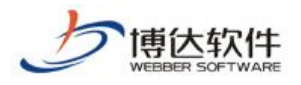

#### 目 录

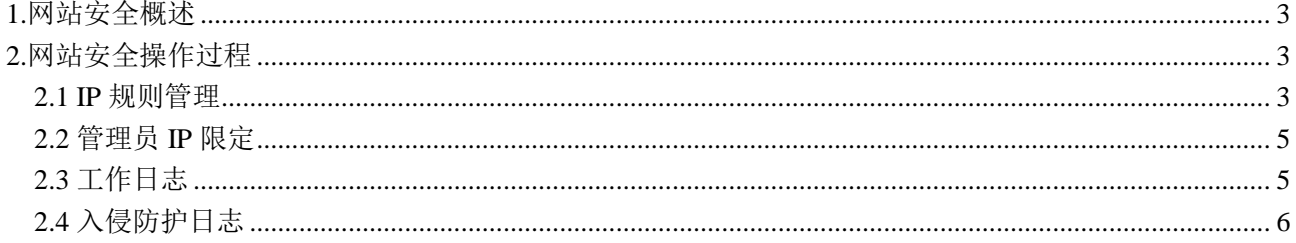

### <span id="page-2-0"></span>**1.**网站安全概述

网站安全就是用一些防护措施来保障我们网站持续运行, 阻止非法入侵者进入, 同时记 录网站的一些操作及防护信息。VSB 站群管理系统提供的安全防护措施及防护记录有:控制 访问 IP, 限定管理员 IP, 记录工作日志, 记录入侵防护日志。

#### <span id="page-2-1"></span>**2.**网站安全操作过程

#### <span id="page-2-2"></span>2.1 IP 规则管理

(1)点左侧目录树上的"IP 规则管理",点右侧界面的"添加 IP 规则"。如图 2.1-1

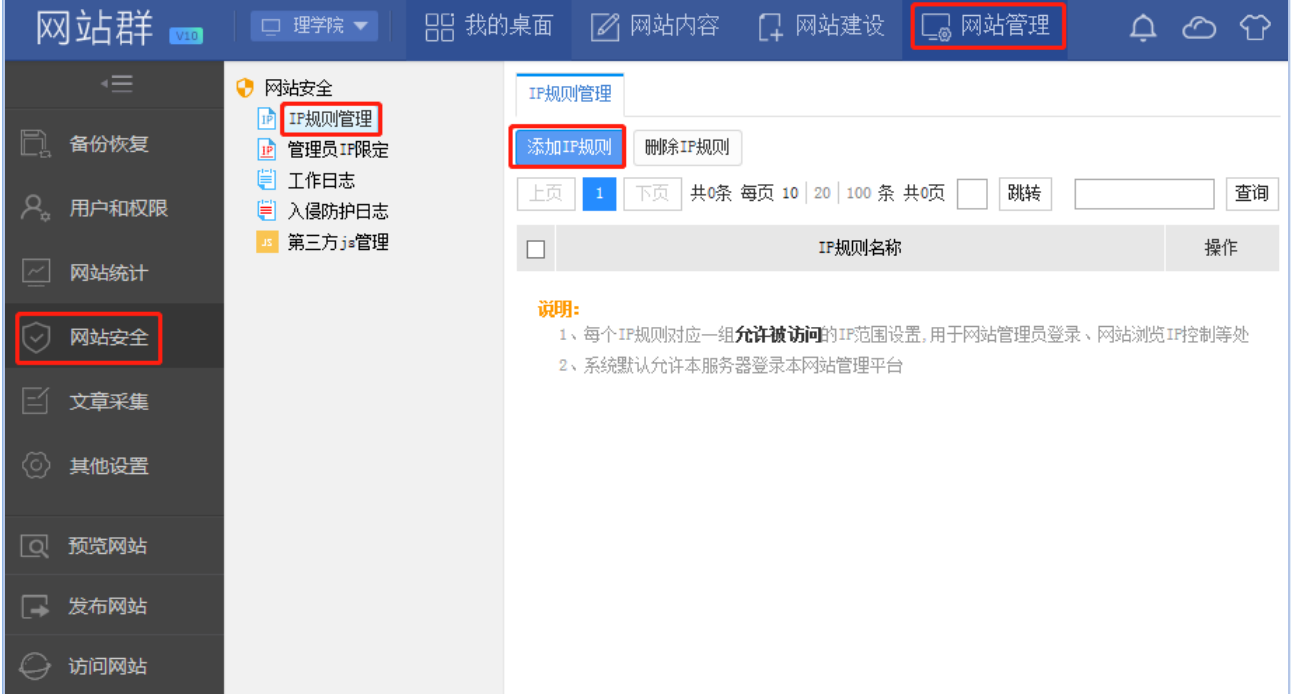

图 2.1-1

(2)在如图 2.1-2 界面,填写 IP 规则名称,点"保存",即可添加 IP 规则。如图 2.1-2:

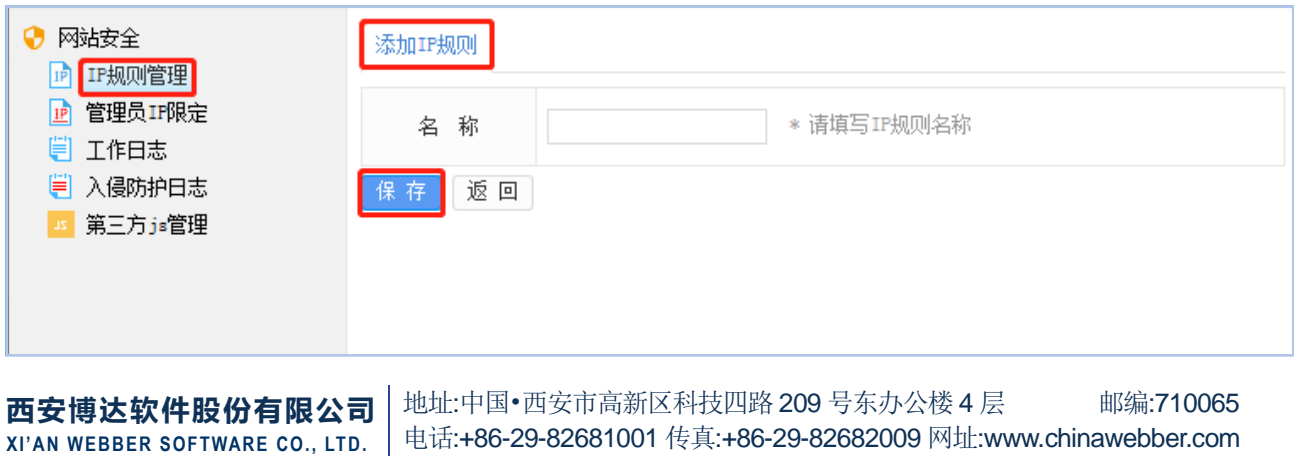

第3 页 共 6 页

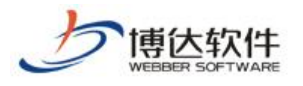

图 2.1-3

(3)点 IP 规则名称后的"修改",可修改 IP 规则名,点"删除",可删除此 IP 规则, 点已添加的 IP 规则名称,进入添加 IP 界面。如图 2.1-3:

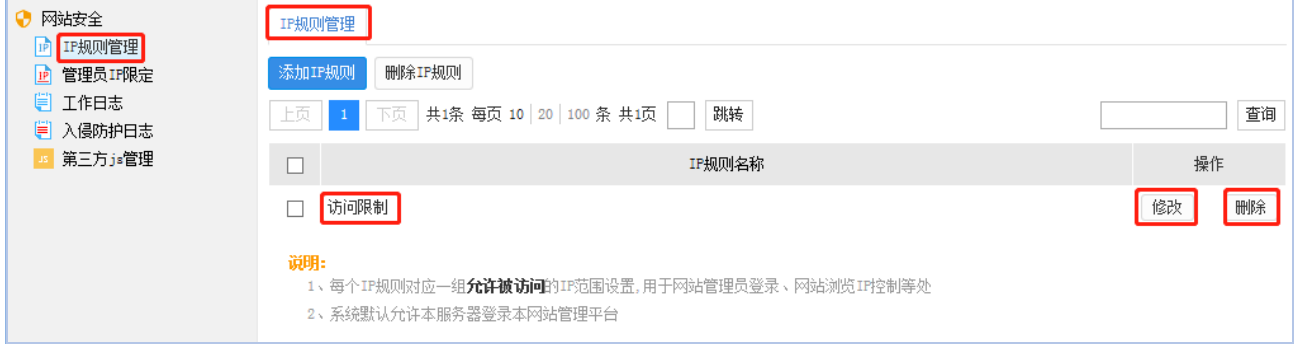

图 2.1-4

(4)在添加 IP 界面,点"添加允许 IP",进入输入 IP 地址段界面。如图 2.1-4:

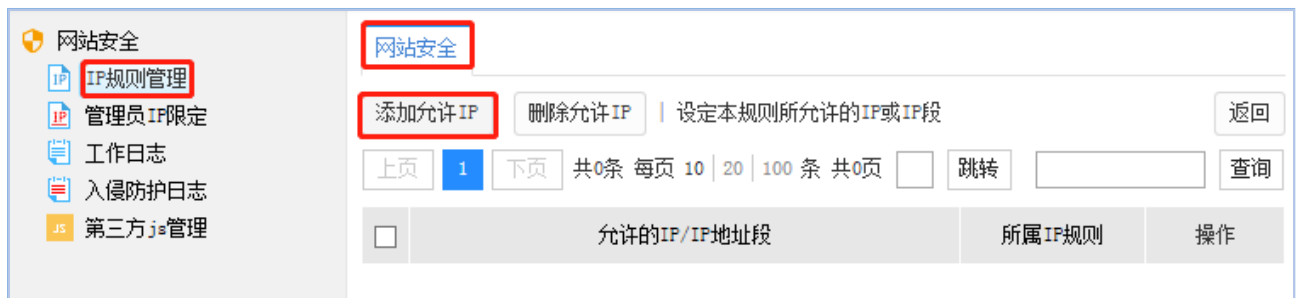

图 2.1-5

(5) 输入 IP 地址段, 点"保存", 即成功添加了允许访问 IP 地址段。图 2.1-5:

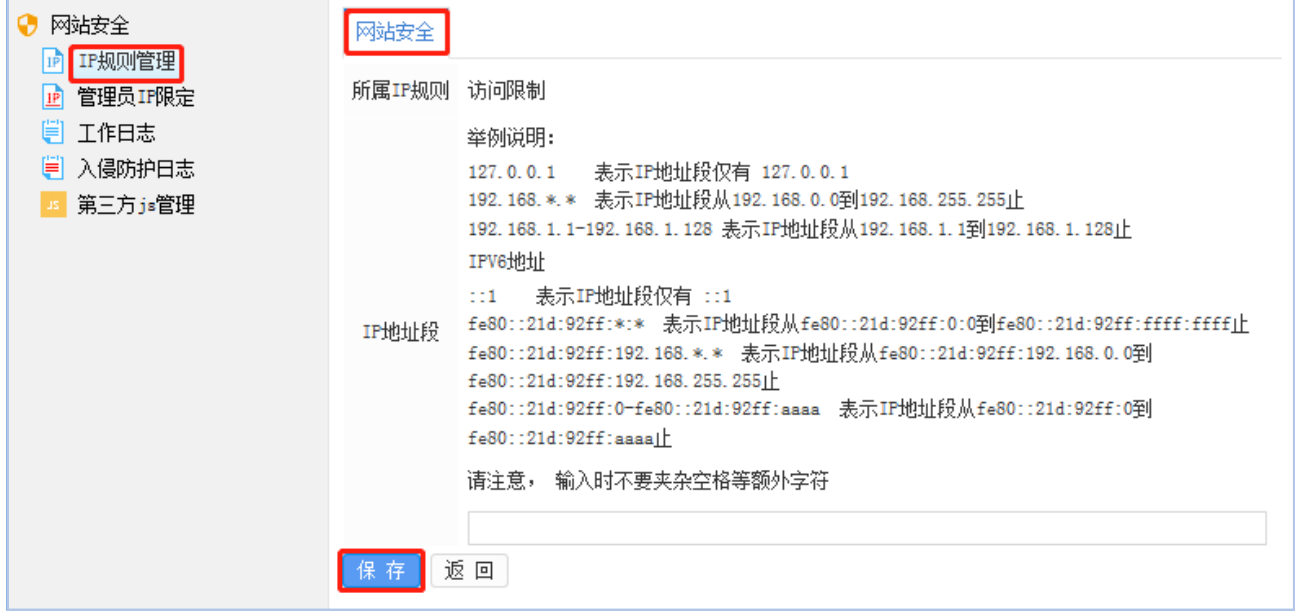

图 2.1-6

(6)选中添加的 IP 地址段,点"删除允许 IP",即可将不用的 IP 地址段删除。如图 2.1-6:

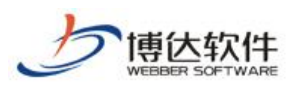

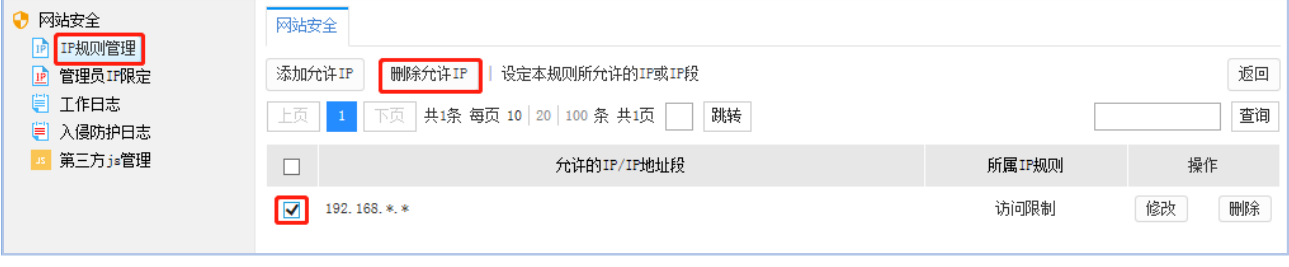

图 2.1-7

#### <span id="page-4-0"></span>2.2 管理员 IP 限定

点左侧目录树上的"管理员 IP 限定",在页面右侧的下拉菜单中选中 IP 规则,点"保存", 即可限定管理员 IP。如图 2.2-1:

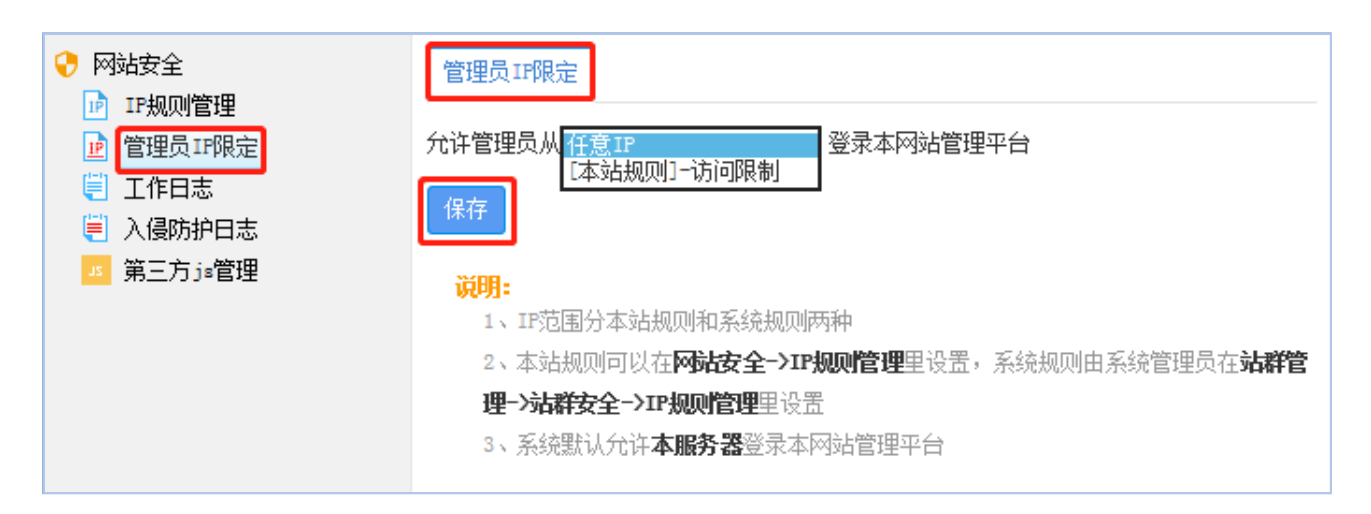

图 2.2-1

#### <span id="page-4-1"></span>2.3 工作日志

(1)点左侧目录树上的"工作日志",点页面右侧"导出",即可以.xls 格式导出工作 日志,如图 2.3-1

| 网站安全<br>IP规则管理 | 工作日志                  |                |                           |      |                                                          |      |    |  |  |  |
|----------------|-----------------------|----------------|---------------------------|------|----------------------------------------------------------|------|----|--|--|--|
| 管理员IP限定<br>ΙPΓ | 按分类查看: 全部分类 ▽  <br>导出 |                |                           |      |                                                          |      |    |  |  |  |
| 工作日志<br>入侵防护日志 | 上页                    | <b>College</b> | $13 \mid 14 \mid 15 \mid$ |      | 16    17     22    下页   共439条每页 10   20   100 共22页<br>跳转 |      | 查询 |  |  |  |
| 第三方js管理        | 帐号                    | 名称             | IP地址                      | 操作时间 | 详细描述                                                     | 操作类型 |    |  |  |  |

图 2.3-1

(2)按分类查看日志,如图 2.3-2

**西安博达软件股份有限公司 XI'AN WEBBER SOFTWARE CO., LTD.** 地址:中国•西安市高新区科技四路 209 号东办公楼 4 层 邮编:710065 电话:+86-29-82681001 传真:+86-29-82682009 网址:www.chinawebber.com 第5 页 共 6 页

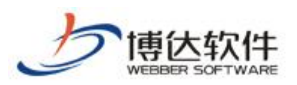

| 网站安全<br>0<br>IP规则管理<br>$1\overline{P}$<br>管理员IP限定<br><u> 12</u> | 工作日志   |                       |                   |                              |                                     |          |  |  |  |  |  |
|-----------------------------------------------------------------|--------|-----------------------|-------------------|------------------------------|-------------------------------------|----------|--|--|--|--|--|
|                                                                 | 按分类查看: |                       | 导出                |                              |                                     |          |  |  |  |  |  |
| 工作日志<br>₩<br>侵防护日志                                              | 上页     | 登用备网站全线的分子            | 5<br>6            | 23                           | 共442条每页 10 20 100 共23页<br>跳转<br>下页  | 查询       |  |  |  |  |  |
| 第三方js管理                                                         | 帐号     |                       | P地址               | 操作时间                         | 详细描述                                | 操作类<br>型 |  |  |  |  |  |
|                                                                 |        | (内网系计公会) 的过去分词打扮的过去分词 | 68.130.11         | $2018 - 05 - 31$<br>16:33:19 | 登入网站管理                              | 登入       |  |  |  |  |  |
|                                                                 |        |                       | 68.130.11         | 2018-05-31<br>16:31:49       | 删除ip规则:ip段编号:1001,ip段地址:192.168.*.* | ip规则     |  |  |  |  |  |
|                                                                 |        |                       | 192, 168, 130, 11 | 2018-05-31<br>16:24:58       | 给管理员test1新增网站安全权限                   | 新增权<br>限 |  |  |  |  |  |

图 2.3-2

#### <span id="page-5-0"></span>2.4 入侵防护日志

点左侧目录树上的"入侵防护日志",页面中展示了日志信息。如图 4-1:

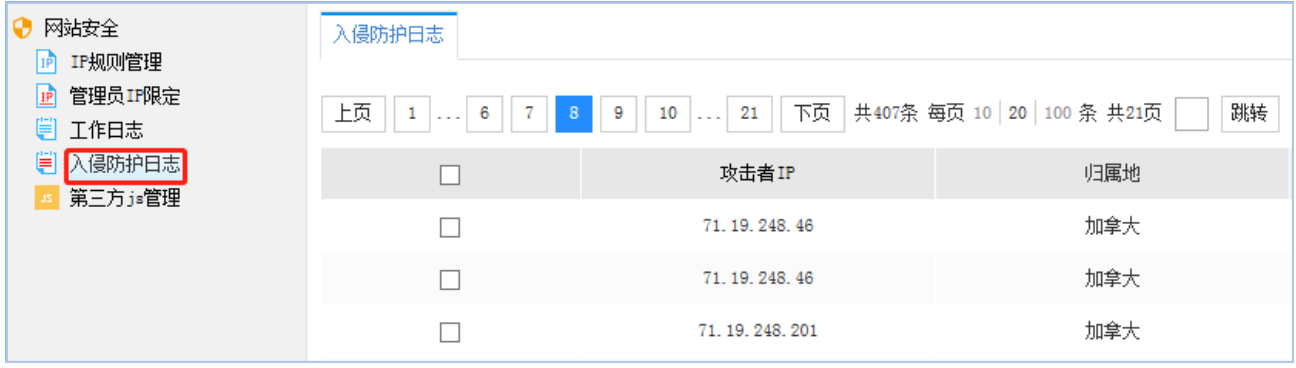

图 2.4-1